### **Manage Food Rules**

Last Modified on 06/23/2023 3:03 pm CDT

Food rules allow you to limit the number of times a food can be served during a

certain time period (frequency rules) or the foods that can be served together (combination rules). This gives you greater control over what your staff is serving each day. Click a link below to jump to a specific food rule type.

#### **In this article:**

- Add Food [Frequency](http://help.kidkare.com/#add-food-frequency-rules) Rules
- Add Food [Combination](http://help.kidkare.com/#add-food-combination-rules) Rules

# **Add Food Frequency Rules**

Setting food frequency rules allows you to limit the number of times a food can be served during a certain time period. For example, you can limit pudding to once a week.

**Required Permissions:** You must be assigned to the **Director** or **Administrator** role to create food rules.

- 1. From the menu to the left, click **Menus/Attendance**.
- 2. Click **Food List**. The Food List page opens.
- 3. Click the **Food Rules** tab. The Food Rules page opens.

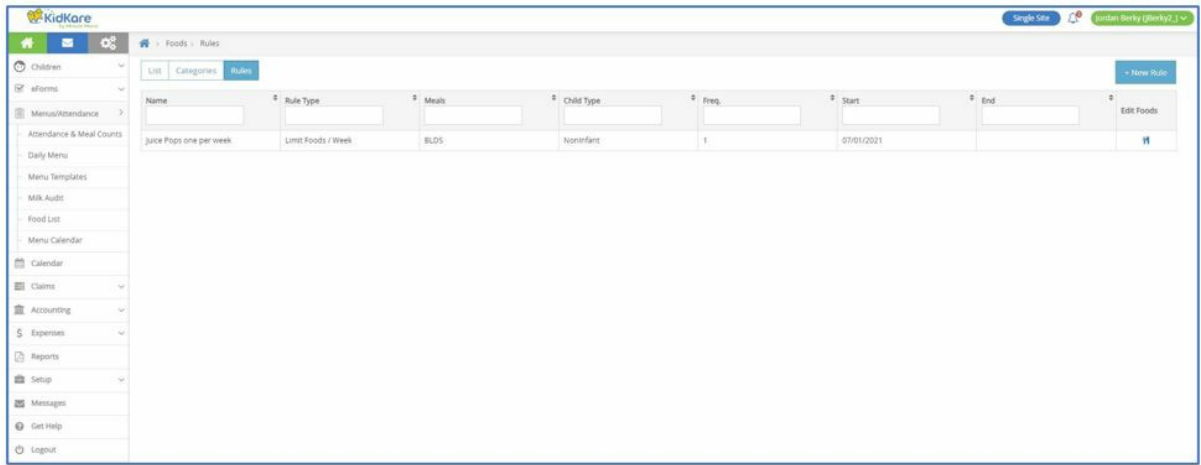

- 4. Click **New Rule** and choose from the following:
	- Limit Foods/Day
	- Limit Foods/Week
	- Limit Foods/Month
- 5. In the **Display** section, enter a rule name, description, Spanish name, and Spanish description.
- 6. In the **Apply To** section:
	- Select **Infants** or **Non-Infants**.
	- Select **Meal** or **Participant**.

**Note:** According to your display settings, the Participant option may be something different, such as Child. For more information, see **Set Display [Settings](https://help.kidkare.com/help/set-display-settings).**

- Select the **meal(s)** to which this rule applies.
- Click the **Serving Limit** box and enter the maximum serving limit per day/week/month.

### 7. In the **Action** section, select **Warn** or **Disallow**.

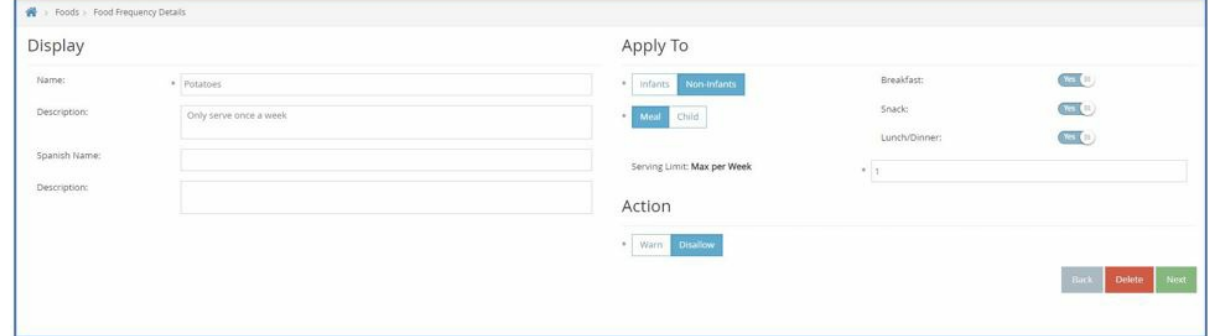

8. Click **Next**. The Select Food Restriction page opens.

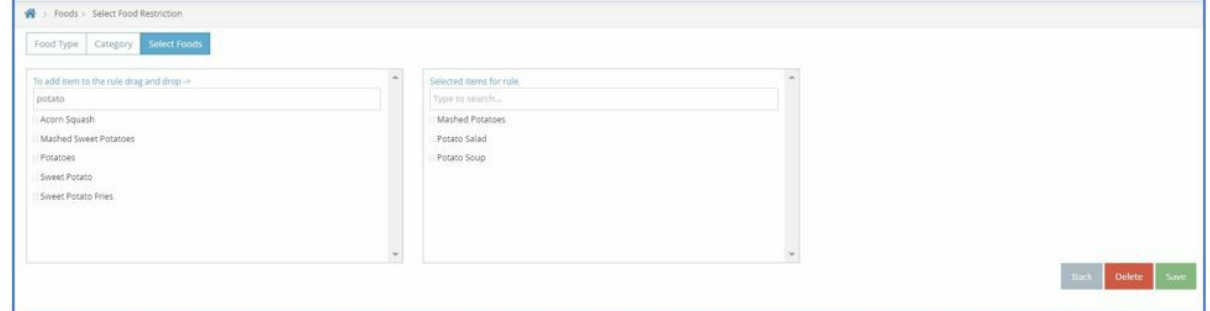

- 9. Select a food type, category, or food to restrict.
	- To restrict a food type:
		- Click **Food Type**.
		- Select the type.

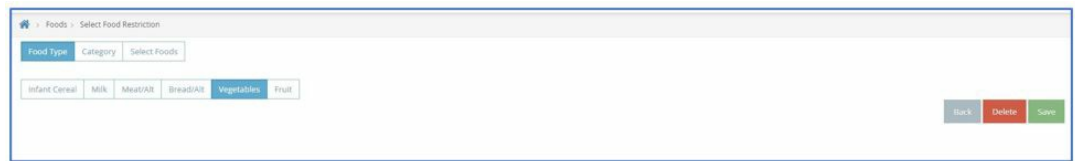

- To restrict a food category:
	- Select **Category**.
	- Click the category in the first box and drag and drop it into the **Selected Items for Rule** box. You can click the **Type to Search** box and enter the category name to filter the categories that display.

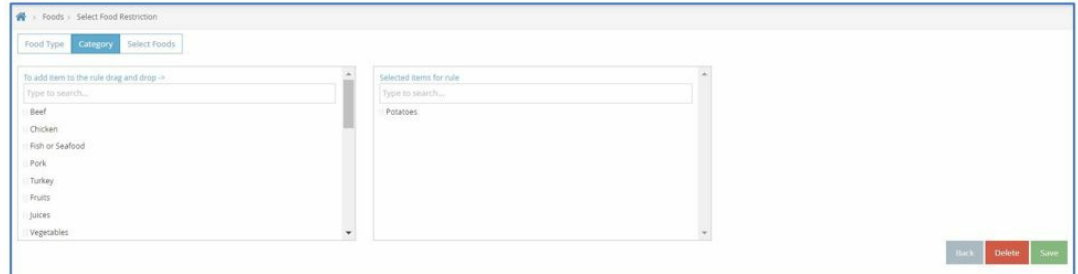

- To restrict a specific food:
	- Click **Select Foods**.
	- Click the food in the first box and drag and drop it into the **Selected Items for Rule** box. You

can click the **Type to Search** box and enter the food name to filter the foods that display.

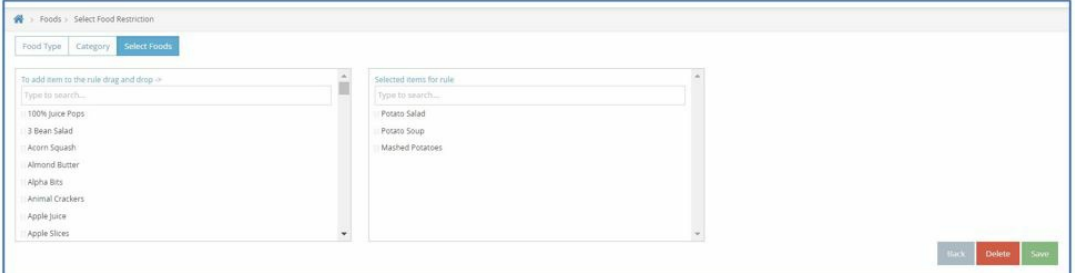

10. Click **Save**.

## **Add Food Combination Rules**

Setting food combination rules allows you to automatically warn or disallow certain food combinations. For example, you may set a combination of mashed potatoes and French fries to be automatically disallowed.

**Required Permissions:** You must be assigned to the **Director** or **Administrator** role to create food rules.

- 1. From the menu to the left, click **Menus/Attendance**.
- 2. Click **Food List**. The Food List page opens.
- 3. Click the **Food Rules** tab. The Food Rules page opens.

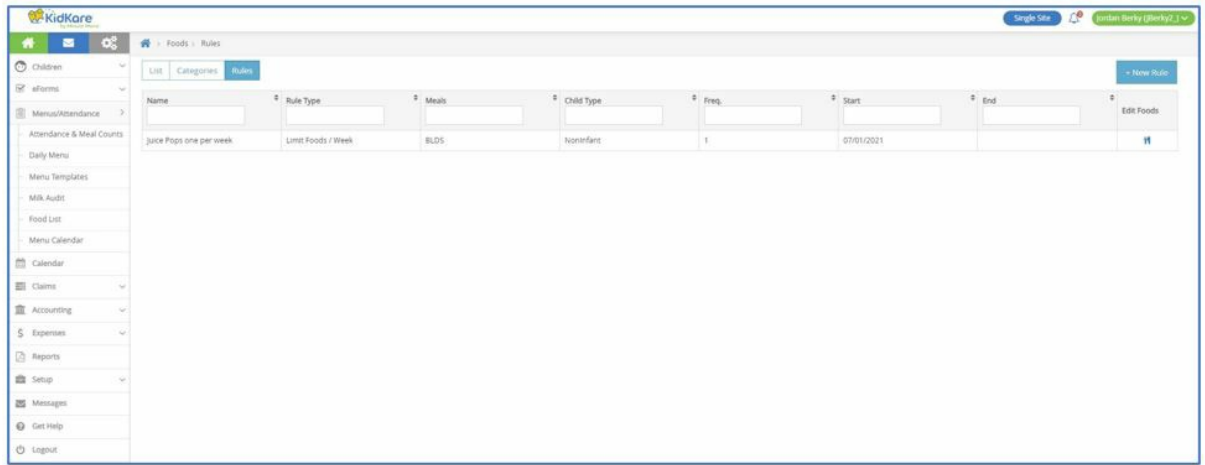

- 4. Click **New Rule** and choose from the following:
	- **Any 2 Foods:** The rule applies to two specific foods served together, such as french fries and mashed potatoes.
	- **All Foods:** The rule applies to all foods assigned to the rule, such as combination meals.
- 5. In the **Display** section, enter a rule name, description, Spanish name, and Spanish description.
- 6. In the **Effective Dates section,** set a start and end date, if needed.
- 7. In the **Apply To** section, select the **meal(s)** to which this rule applies.
- 8. In the **Action** section, select **Warn** or **Disallow**.

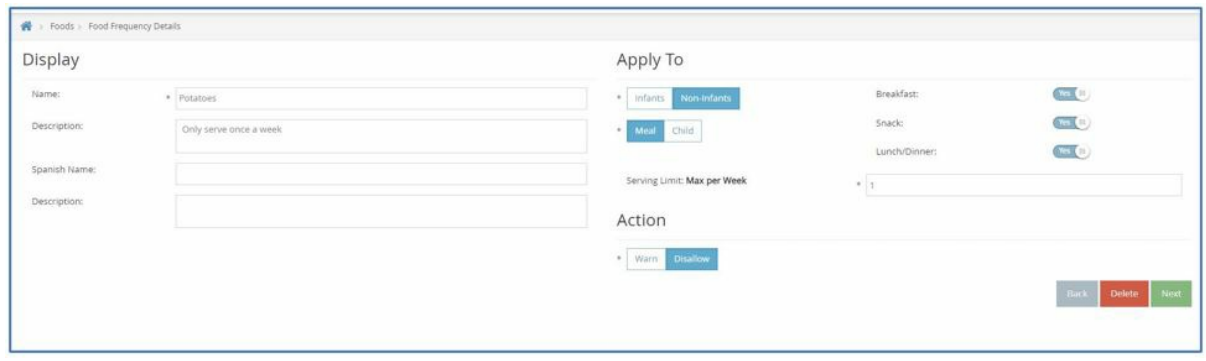

- 9. Click **Next**. The Select Food Restriction page opens.
- 10. Select a food type, category, or food to restrict.
	- To restrict a food type:
		- Click **Food Type**.
		- Select the type.

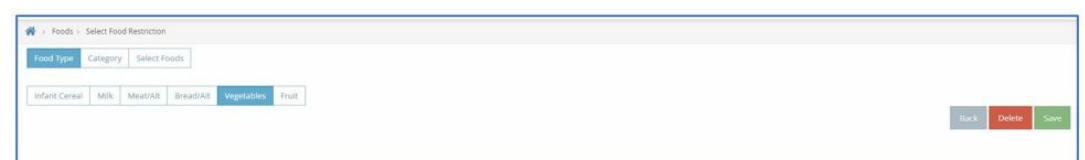

- To restrict a food category:
	- **B** Select **Category**.
	- Click the category in the first box and drag and drop it into the **Selected Items for Rule** box. You can click the **Type to Search** box and enter the category name to filter the categories that display.

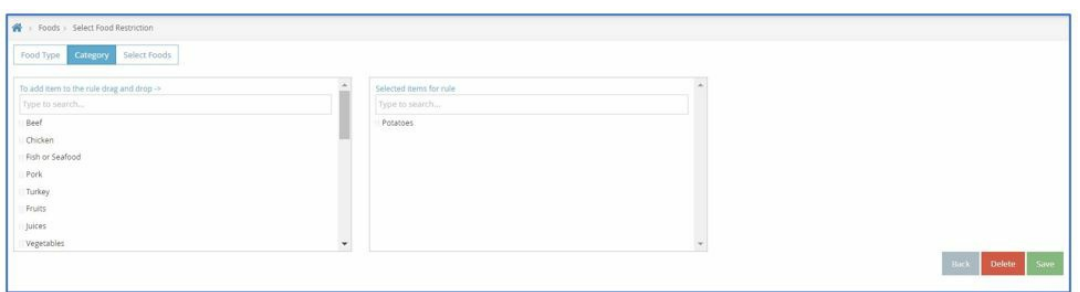

- To restrict a specific food:
	- Click **Select Foods**.
	- Click the food in the first box and drag and drop it into the **Selected Items for Rule** box. You

can click the **Type to Search** box and enter the food name to filter the foods that display.

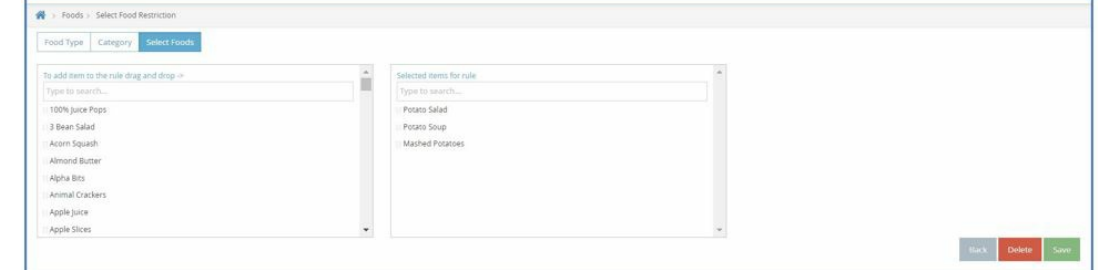

11. Click **Save**.